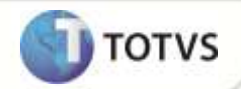

### **Ajuste no Acesso Simultâneo ao Módulo Clínicas e PCMSO**

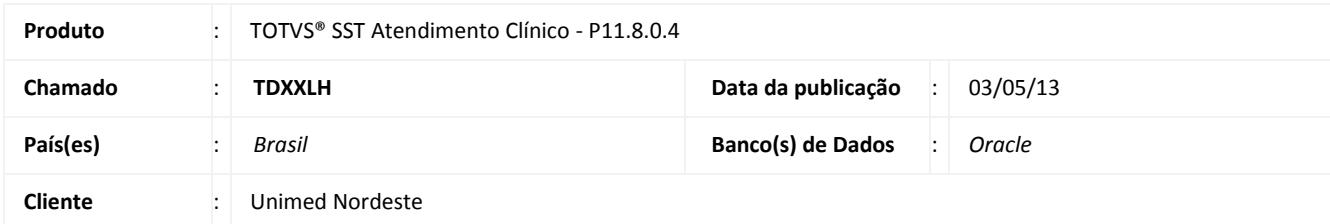

### Importante

Esta melhoria depende de execução da atualização do sistema para a versão conforme descrita neste documento, de acordo com os **Procedimentos para Implementação.**

### **O que foi feito?**

Criação da propriedade ServerName na classe TdtmMain para busca do nome do servidor na inicialização do atendimento clínico ao invés de acessar várias vezes durante o uso causando access violation ao tentar acessar o BDE.

#### **Qual o comportamento anterior?**

Impossibilidade de acesso simultâneo ao módulo **Atendimento Clínico** e **PCMSO**, na abertura da ficha do paciente no **Atendimento Clínico** era exibida mensagem de erro.

#### **Onde?**

Em **Atendimento Clínico/Ficha do Paciente.**

#### **Qual seu benefício?**

Manter a funcionalidade do sistema e utilizar os dois módulos conjuntamente.

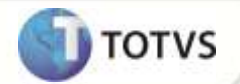

### **PROCEDIMENTOS PARA IMPLEMENTAÇÃO**

### Importante

Antes de executar a atualização é recomendável realizar o backup do banco de dados bem como dos arquivos do Sistema (executáveis, dlls e arquivos de configuração):

Realizar a atualização antes no ambiente de homologação e, posterior à devida validação, no ambiente de produção.

### **Instruções (para o produto Saúde e Segurança do Trabalho).**

- a) Execute o script que segue anexo, na base de dados de *homologação* do Personal Med. **OBS:** o script gera um log em C:\, sendo assim, solicitamos que após a atualização, o log seja encaminhado para análise.
- b) Faça o download dos aplicativos e dll's que constam nos links em anexo e descompacte-os no diretório do Personal Med. **OBS:** os aplicativos e dll's devem ser atualizados em todos os micros que possuem o Personal Med instalado.

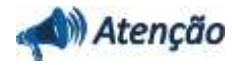

Recomendamos que o chamado relacionado a esse boletim seja encerrado após a homologação.

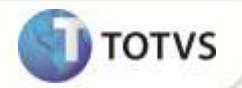

## **ATUALIZAÇÕES DO UPDATE/COMPATIBILIZADOR**

1. Alteração de **Arquivos.**

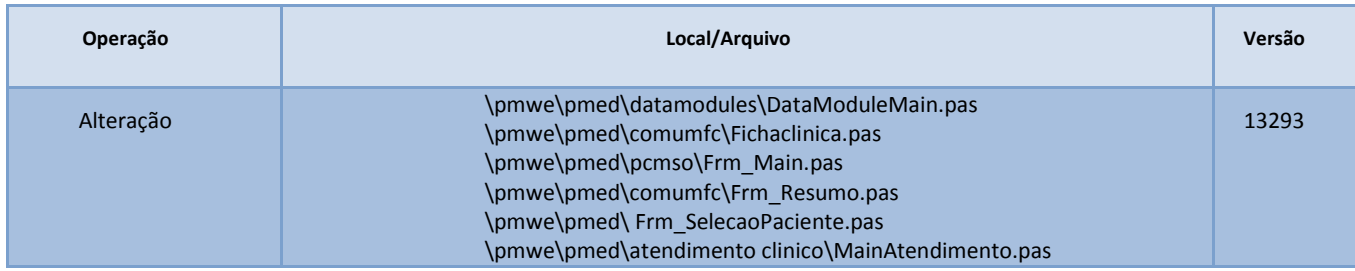

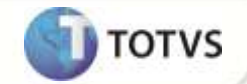

### PROCEDIMENTOS PARA CONFIGURAÇÃO

Não se aplica.

# **Boletim Técnico**

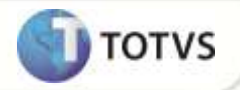

### **PROCEDIMENTOS PARA UTILIZAÇÃO**

- 1. Acesse o módulo **Atendimento Clínico.**
- 2. Em seguida acesse o módulo **PCMSO** no menu **Cadastros Gerais/Empresas.**
- 3. Em **Atendimento Clínico** acesse **Abrir Ficha de Pacientes**.
- 4. Selecione a ficha de um paciente.
- 5. Verifique que o acesso da ficha não resultou erro.

### **INFORMAÇÕES TÉCNICAS**

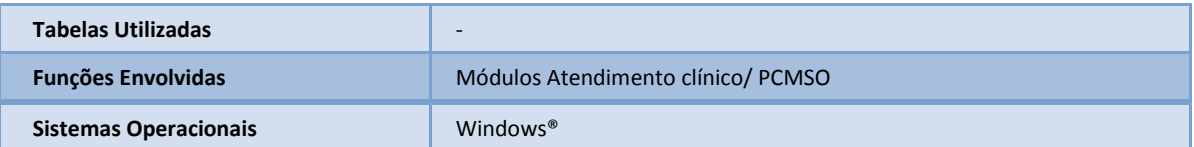